# Tutorial para Justificativa de Ausência Eleitoral – CRN8

#### 1. Acesse o site do CRN-8: [https://crn8.org.br/](https://crn8.org.br/ ) 2. Clique no botão do Portal 24 Horas

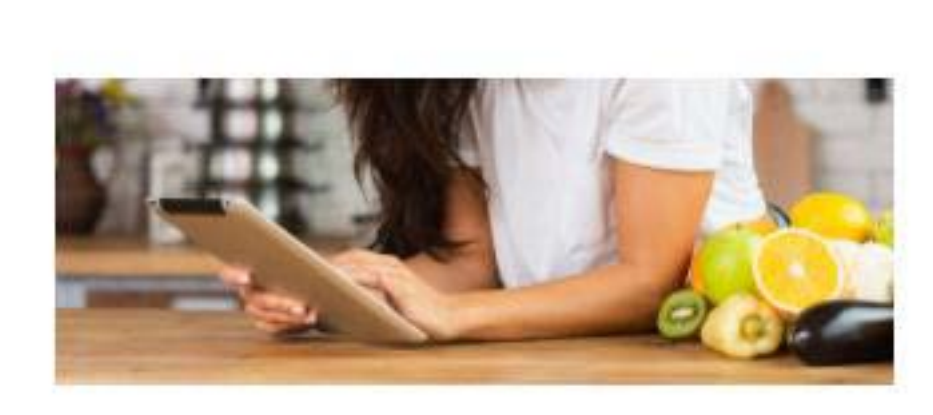

#### PORTAL 24 HORAS

Acesse seus dados a qualquer hora para verificar andamento dos processos

Acessar

#### 3. Ao acessar o Portal 24 Horas digite o número da sua inscrição e a senha, clique em ENTRAR

Acesse Sua Inscrição

Para ENTRAR e ter acesso aos serviços disponíveis, digite nos campos abaixo o número da sua Inscrição ou CPF ou CNPJ e a senha. Sendo a primeira vez, clique em Criar uma senha. Caso tenha esquecido sua senha, clique em Lembrar sua senha. Nº Inscrição: 9999999 Senha:

........

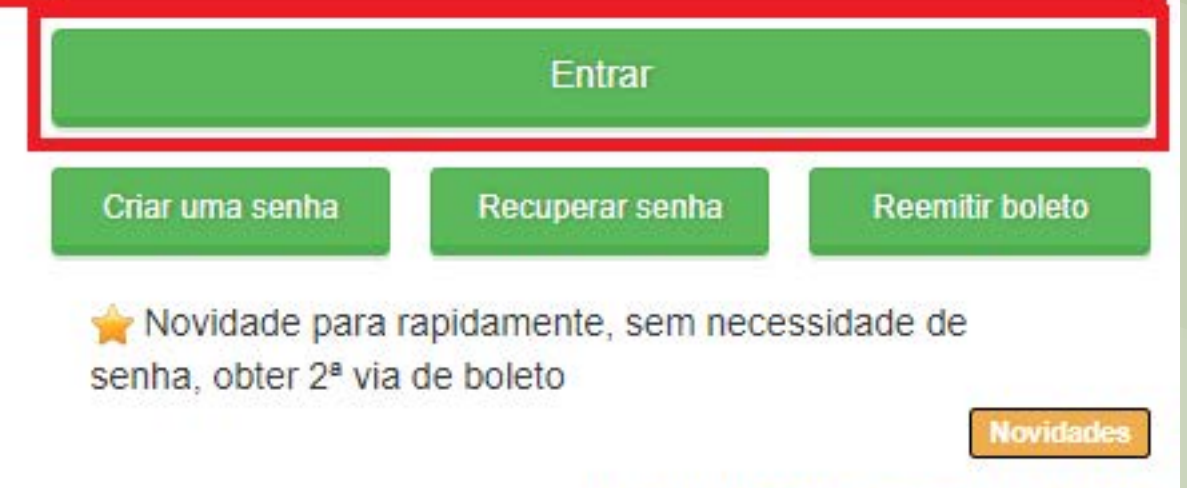

clique para conhecer os novos recursos

#### 4. No menu lateral clique em JUSTIFICATIVA DE AUSÊNCIA ELEITORAL

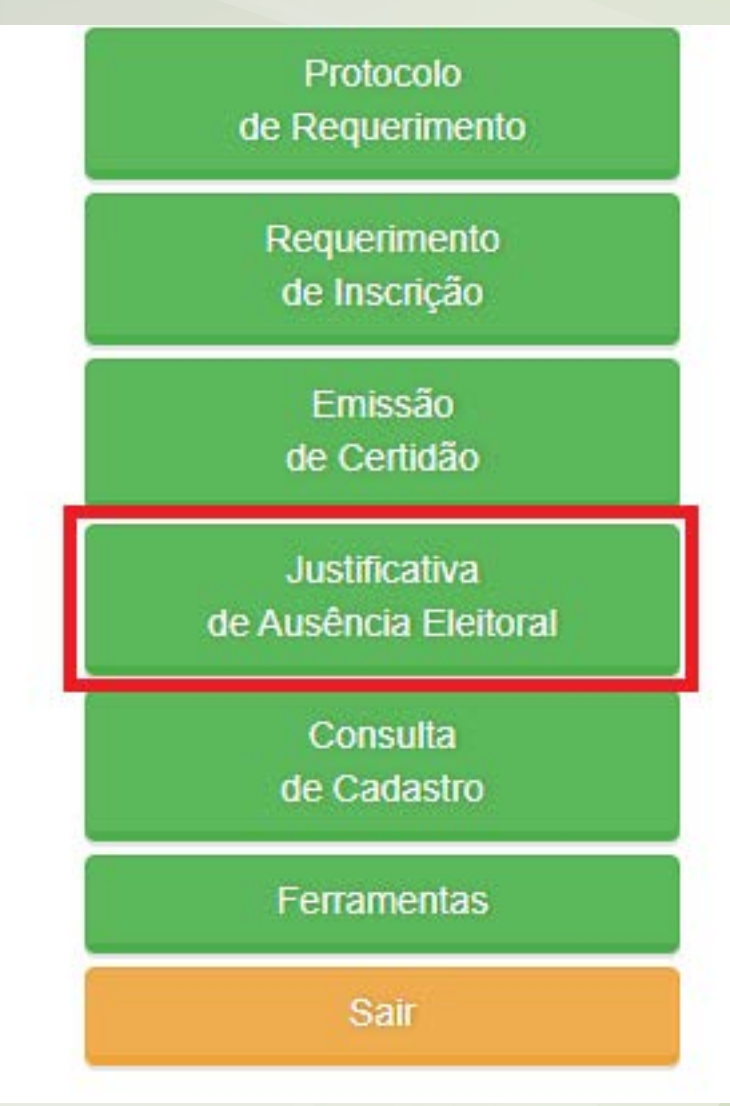

5. Preencha com a sua justificativa que deverá conter a descrição dos motivos e, se houver, comprovação da causa impeditiva do exercício do voto. Clique em ENVIAR

Justificativa de Ausência Eleitoral

Após preenchimento da justificativa clique no botão Enviar, aparecerá o NÚMERO de registro e também opção para anexar arquivo(s).

Para acompanhar o andamento e decisão da Comissão Eleitoral quanto a sua justificativa de ausência utilize Acompanhamento de Protocolo do menu de serviços, informando o NÚMERO do registro gerado.

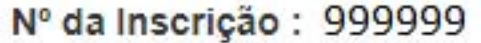

Email: email@dominio.com.br

Escreva aqui sua justificativa de ausência eleitoral :

**Enviar** 

# 9. Pronto! documento foi anexado na sua justificativa.

**Upload Concluído** 

Seu arquivo foi enviado com êxito!

6. Será gerado o número de registro (Ex.: 0000/NET). É possível anexar um arquivo (.pdf ou .jpg) para comprovação da causa impeditiva do exercício do voto (Captura de tela com erro, documento entre outros), clique no botão CLIQUE AQUI

AVISO:

Sua JUSTIFICATIVA ELEITORAL foi registrada sob o número /NET.

A Comissão Eleitoral irá analisar e dará um resultado em breve. Você pode verificar o andamento pela opcão Acompanhamento de Protocolo no menu ao lado.

Para anexar um arquivo, caso deseje reforçar e comprovar suas explicações enviadas, Clique Aqui.

Ocultar

#### 7. Será aberto uma nova janela, clique em ESCOLHER ARQUIVO, procure e selecione o comprovante. O nome do documento deve aparecer após selecionado

Escolha o arquivo desejado, logo após clique em enviar e aguarde a mensagem de confirmação.

Víncular Arquivos referentes ao Protocolo: VNET

comprovante-ausencia.pdf

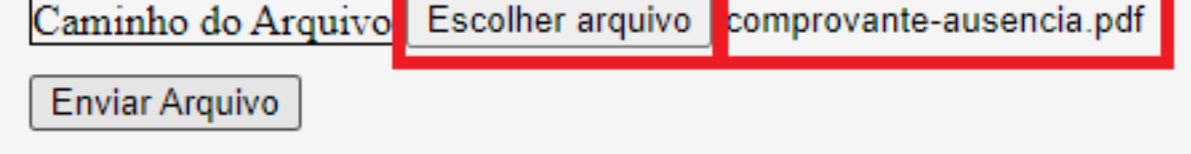

Cancelar

### 8. Clique em ENVIAR ARQUIVO

Escolha o arquivo desejado, logo após clique em enviar e aguarde a mensagem de confirmação.

Víncular Arquivos referentes ao Protocolo: 8/NET

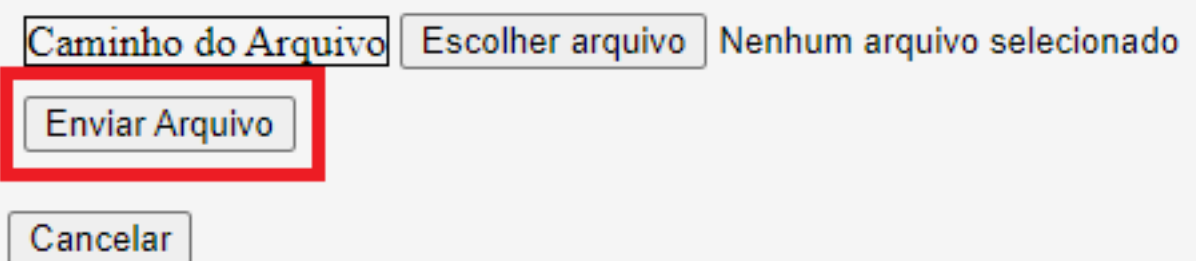

# INFORMAÇÕES:

• Após o envio da justificativa de ausência eleitoral a Comissão Eleitoral analisará e remeterá ao Plenário do CRN-8 para decisão final.

• Para acompanhar o andamento e decisão quanto a sua justificativa de ausência utilize Acompanhamento de Protocolo do menu de serviços, informando o NÚMERO do registro gerado.